# USER MANUAL FOR END USERS OF HINDLABS WEB APPLCATION

User Manual will help Administrator users and other users of this web application for training and future guidance. Original images of all the images in the user manual are given in the soft copy.

## **HINDLABS WEBSITE**

URL: https://hindlabs.in/

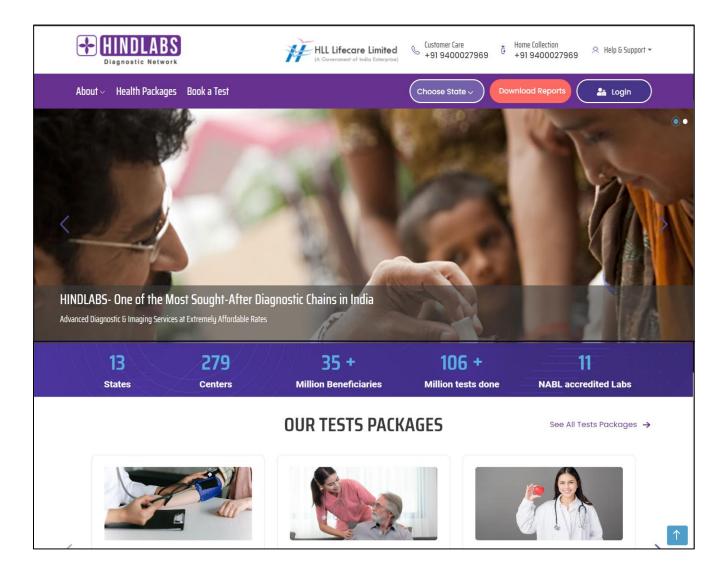

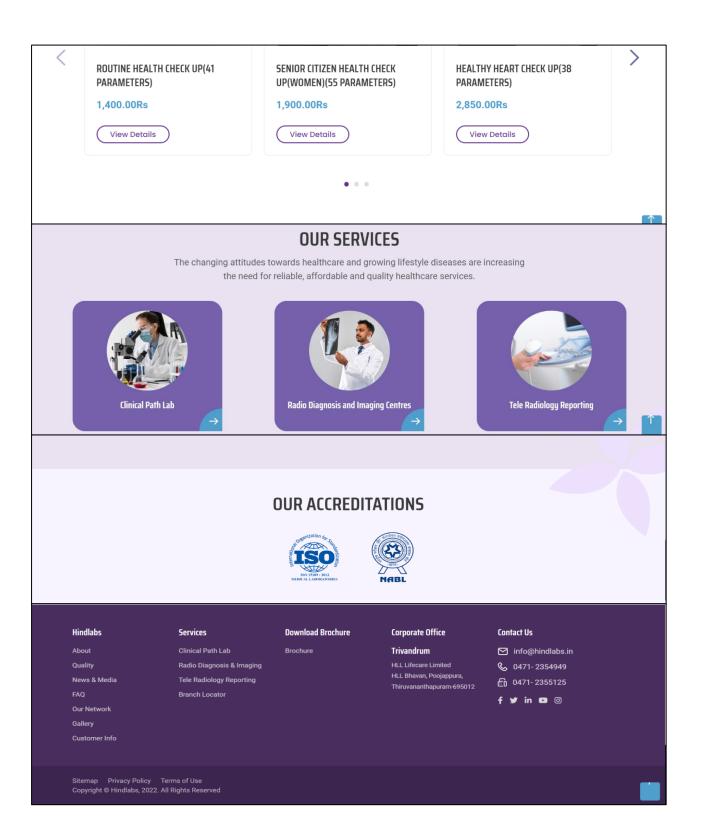

## **1.1 USER REGISTRATION**

To access the Hindlabs platform, users must register and log in using the following instructions:

### **REGISTRATION PAGE:**

#### **User Registration:**

- If you are a new user, navigate to the registration page by clicking on "New User Register."
- The registration page URL is: https://hindlabs.in/hlllogin/register.

| HINDLABS<br>Diagnostic Network           | HLL Lifecare Limited<br>(A Government of India Enterprise)                                                                                                    |   | Home Collection<br>+ 91 9400027969 | A Help & Support 👻 |
|------------------------------------------|----------------------------------------------------------------------------------------------------|---|------------------------------------|--------------------|
| About $\sim$ Health Packages Book a Test |                                                                                                    | ( | Choose State ~                     | Download Reports   |
| 🛪 User account User account              | $\rightarrow$                                                                                                    |   |                                    |                    |
| User account                             |                                                                                                    |   |                                    |                    |
|                                          | Aready a User? Login<br>Name *<br>XXXXX<br>Mobile Number *<br>12345677890<br>Core verify the mobile number and email address then only you will register the Details<br>OTP Successfully Sent to Your Mobile Number<br>T0439<br>E-mail address *<br>XXXXX@gmail.com<br>Password *<br>CAPTCHA<br>Sus question is for festing whether or not you are a human visitor and to prevent<br>summated spam submissions.<br>2 f A R K<br>What code is in the image? * |   |                                    |                    |
|                                          | Register                                                                                                    |   |                                    |                    |

Name Field:

• Enter your name using alphabetic characters only.

**Mobile Number Field:** Input your current and valid 10-digit mobile number for OTP verification.

**Get OTP Button:** Click the "Get OTP" button after providing a valid mobile number to receive the OTP for verification.

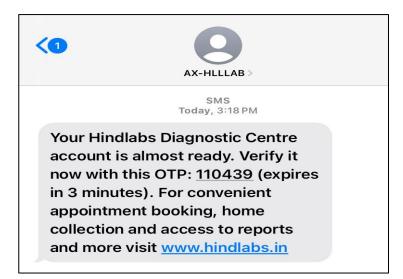

- Enter your email address for communication purposes.
- Set a secure password for your account.
- Complete the Captcha verification.
- By ensuring the presence and functionality of these fields, users can successfully register on the Hindlabs platform by Clicking the "Register" button to save your details and complete the registration process.
- Upon successful registration, a confirmation email will be sent to your provided email address.

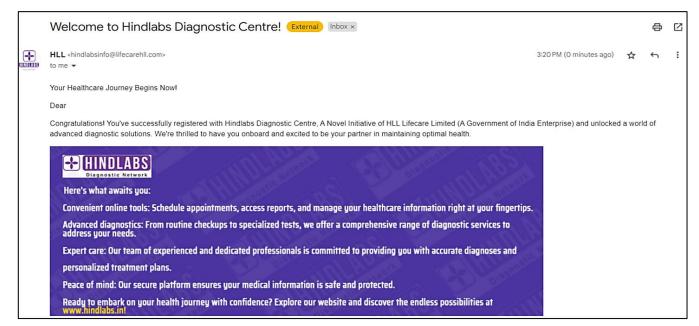

## Redirect to User Dashboard:

After successfully registering, the page should automatically redirect you to the user dashboard page.

| HINDLABS<br>Disposite Natwork                      | HLL Lifecare Limited Customer Care 5 Home Collection A Help & Support - 10 A Government of India Enterprise) |
|----------------------------------------------------|----------------------------------------------------------------------------------------------------|
| About 🗸 Health Packages Book a Tes                 | t Choose State ~ Download Reports Logout Dashboard                                                           |
| Cashboard                                          |                                                                                                    |
| Your Registration has been submited Successfully . |                                                                                                    |
| Registration successful. You are now logged in.    |                                                                                                    |
| Dashboard                                          |                                                                                                    |
| Dashboard >                                        | Pending to Collocation 0                                                                                     |
| Profile                                            | Started to Collection 0                                                                                      |
| Slot with Packages Booking                         | Completed to Collocction 0                                                                                   |
| Slot Booking                                       | Package Booking 0                                                                                            |
| Booked Slot/Packages                               | Direct Booking 0                                                                                             |
| Cart(O)<br>Reports                                 | Total Number of collection 0                                                                                 |
| Cancelled Reports                                  | I TOTAL MULTIDET OF CONECTION U                                                                              |
| Logout                                             |                                                                                                    |

## **USER DASHBOARD:**

The user dashboard provides an overview of various details and functionalities for registered users.

Here are the features available on the dashboard:

- User Details: View your registered user details.
- Booked Slot Count: Check how many slots you've booked.
- Profile: Update your personal information.
- Slot with Packages Booking: See available slots with package details.
- Slot Booking: Find information on available slots.
- Booked Slots/Packages: Review details of your booked slots and packages.
- Cart: View selected slot and package details conveniently.
- Reports: Access reports containing information on all your booked slots.
- Cancelled Slots: Find a list of slots you've cancelled.
- Logging Out: Click the logout button to logout.

## **LOGIN PAGE:**

- URL: Go to https://hindlabs.in/user/login.
- Username: Enter your registered mobile number (e.g., 80\*\*\*\*\*50).
- Password: Enter your registered password.
- Enter the Captcha code shown on the page.
- After entering credentials and Captcha, click login.
- After successful login, you should be redirected to the user dashboard page.

| HINDLABS<br>Diagnostic Network         | HLL Lifecare Limited<br>(A Government of India Enterprise) Customer Care<br>+91 9400027969 F Home Collection<br>+91 9400027969 Help & Support -                                                                                                    |
|----------------------------------------|----------------------------------------------------------------------------------------------------|
| About $arsigma$ Health Packages Book a | Test Choose State ~ Download Reports                                                                                                    |
| User account                           |                                                                                                    |
| User account                           | New User Register Mobile Number * XXXXXX                                                                                                    |
|                                        | Enter Your Registered Mobile Number.<br>Password *<br>Enter the password that accompanies your username.<br>EAPTCHA<br>This question is for testing whether or not you are a human visitor and to prevent<br>automated spam submissions.<br>$P \rightarrow E = F H$<br>What code is in the image? * |
|                                        | P7E7H<br>Enter the characters shown in the image.<br>Generate a new captcha<br>Login<br>Forgot password?                                                                                                    |

## **PROFILE TAB:**

| HINDLABS<br>Disgrossic Network | HLL Lifecare Limited<br>(A Government of India Enterprise) | tomer Care<br>01 9400027969               |
|--------------------------------|------------------------------------------------------------|-------------------------------------------|
| About 🗸 🛛 Health Package       | s Book a Test                                              | Download Reports     Logout     Dashboard |
| Dashboard                      |                                                            | welcome Booking User (Vidhya)!            |
| Dashboard                      |                                                            |                                           |
| Dashboard                      | Name                                                       | XXXXXXX                                   |
| Profile >                      | E-Mail id                                                  | XXXXXX@gmail.com                          |
| Slot with Packages Booking     | Contact Number                                             | 1234567890                                |
| Slot Booking                   | Edit Profile                                               | _                                         |
| Booked Slot/Packages           | Lui Fronc                                                  |                                           |
| Cart(O)                        |                                                            |                                           |
| Reports                        |                                                            |                                           |
| Cancelled Reports              |                                                            |                                           |
| Logout                         |                                                            |                                           |

- The profile page will contain fields for editing the name, mobile number, email, and password.
- If the user wants to edit any of these fields, they can click the Edit Profile Button.

| HINDLABS<br>Disgnostic Network | HLL Lifecare Limited (A Governmenn of India Enterprise)                                                                                                    | Lustomer Care 6 Home Collection<br>+91 9400027969 +91 9400027969 | 📯 Help & Support 👻 📲 |
|--------------------------------|----------------------------------------------------------------------------------------------------|------------------------------------------------------------------|----------------------|
|                                | Name * XXXXXXX Mobile Number * 1234567890 (Once verify the mobile number) E-mail address * XXXXXXX@gmail.com (Once verify email address then only you will register the Details) Password | Bashbbard<br>Get Otp<br>Email Verify                             |                      |
|                                | Confirm password<br>To change the current user password, enter the new password in I<br>Sove                                                                                              | both fields.                                                     |                      |

#### Mobile Number Update:

- To change the registered mobile number, Enter the new valid mobile number.
- Upon entering a new mobile number, click on the "Get OTP" button.
- Verify the OTP received to the registered mobile number.

#### Email Address Update:

- To change the registered Email ID, Enter the new valid Email ID.
- Upon entering a new Email ID, click on the "Email verify" button.
- Verify the Email received to the registered mobile number.

#### Password Update:

• Enter the new password and confirm the passwords, make sure the passwords may contain alphanumeric characters and special characters for strength.

#### Save and Update Profile:

- After completing verifications, click the "Save" button to save the new details.
- Ensure that saved changes are reflected in the user's profile.
- If the registered user decides not to change any details, verify that clicking the "Dashboard" button redirects to the dashboard page.

| Dashboard                               |                            |   |
|-----------------------------------------|----------------------------|---|
| Dashboard                               | Pending to Colloection     | 0 |
| Profile                                 | Started to Collection      | 0 |
| Slot with Packages Booking Slot Booking | Completed to Colloection   | ٥ |
| Booked Slot/Packages                    | Package Booking            | 0 |
| Cart(0)                                 | Direct Booking             | 0 |
| Reports                                 | Total Number of collection | 0 |
| Cancelled Reports                       |                            |   |
| Logout                                  |                            |   |

## SLOT WITH PACKAGE BOOKING TAB:

- Click the Book Slot/Packages Page:
- Navigate to the "Slot with Package Booking" tab.
- Locate and click on the "Book Slot/Packages" option.
- This action will redirect you to the test packages page, where you can proceed with booking slots and packages.

## **OUR TEST PACKAGE PAGE:**

Our Test Package page provides detailed information about available test packages and allows users to select the desired packages for booking. Here's how to use the Test Package page effectively:

#### Package Selection:

- Users can browse through the available test packages listed on the page.
- Test packages can be filtered based on State/District/Location criteria to facilitate selection according to specific geographical preferences.

#### Package Details:

- Each test package is accompanied by comprehensive details, aiding users in making informed decisions.
- Users can review the complete package details, including test specifications and other relevant information.

#### Selecting Packages and Centers:

- Upon choosing a desired package, users can proceed to select the appropriate testing center.
- The available centers are listed with corresponding State/District/Location details for easy identification and selection.

#### Viewing Package Details:

- After selecting a center, users can click on the "View Details" button to access additional information about the selected package and center.
- This action redirects users to a detailed view page, providing comprehensive insights into the chosen package and center.

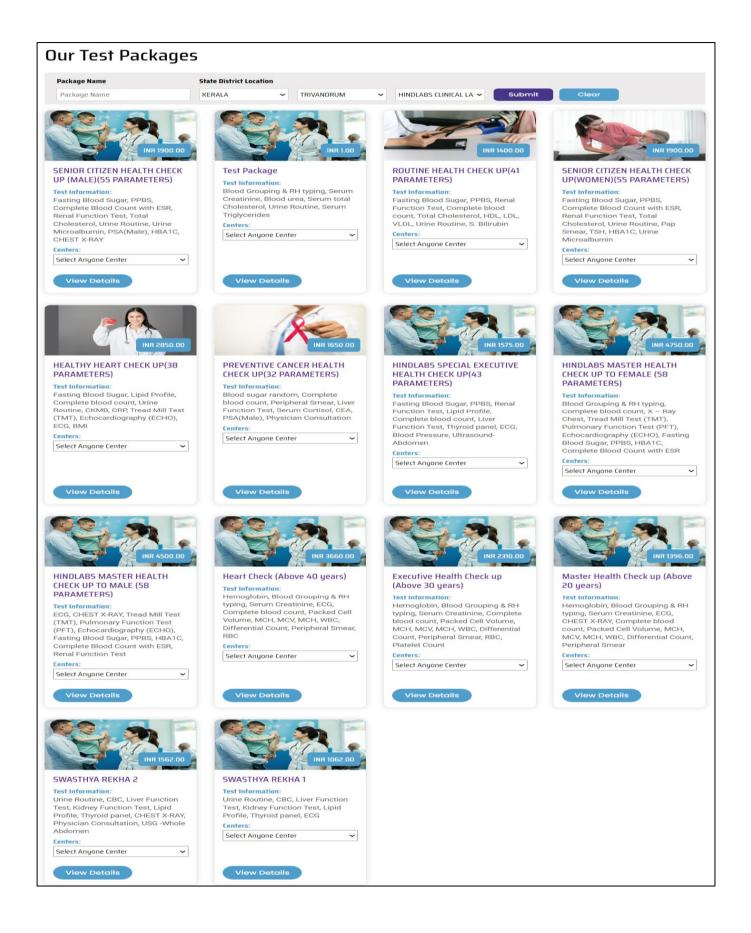

## **OUR TEST PACKAGES DETAIL VIEW PAGE:**

On the Detail View Page of Our Test Packages, users can access comprehensive information about specific test packages.

#### Package Details:

- Users will find detailed information about the package, including its name, location, cost, chosen center name, and available test types.
- This information enables users to understand the specifics of the test package they are interested in.

| Our Tests Packages Detail | view                                            |                      |
|---------------------------|-------------------------------------------------|----------------------|
|                           | State /      District KERALA » TRIVANDRUM       | RAMETERS)            |
|                           | ₹ INR 1400.00                                   |                      |
|                           | HINDLABS CLINICAL LABORATORY, PER( $\checkmark$ |                      |
|                           | Test Types :                                    |                      |
| shutterstock Here 2002 11 | <ul> <li>Fasting Blood Sugar</li> </ul>         | • PPBS               |
| Book Now                  | Renal Function Test                             | Complete blood count |
| Bookiton                  | Total Cholesterol                               | • HDL                |
|                           | • LDL                                           | VLDL                 |
|                           | Urine Routine                                   | • S. Bilirubin       |

#### **Booking Process:**

- To proceed with booking the package, users can click on the "Book Now" button.
- This action initiates the booking process and redirects users to the cart page to review and confirm their selection.

## **CART PAGE:**

The Cart Page provides users with an overview of their selected test packages and facilitates the booking process. Here's a breakdown of its features:

#### Package Details:

- Users can view the details of the packages they have selected for booking, including the package name, quantity, and price details.
- Service charge details are also displayed, with the same charges applicable regardless of the number of packages selected.

#### Management Options:

- Remove Option: Users can remove previously selected packages or any mistakenly chosen packages by utilizing the remove option.
- Quantity Option: Users have the flexibility to adjust the quantity of a selected package by adding more units if needed.

| HINDL<br>Diagnostic | ABS                         | HLL Lifecare Limited<br>(A Government of India Enterprise)<br>G +91 9400027969<br>G +91 9400027969<br>Customer Care<br>+91 9400027969<br>Customer Care<br>+91 9400027969<br>Customer Care<br>+91 9400027969<br>Customer Care |
|---------------------|-----------------------------|----------------------------------------------------------------------------------------------------|
| About ~ I           | Health Packages Book a Test | Choose State -> Download Reports Logout Dashboard                                                                                                    |
| *                   | Shopping cart               |                                                                                                    |
| Shopp               | ping cart                   |                                                                                                    |
| Remove P            | Packages                    | .Qty Total                                                                                                    |
| T I                 | Test Package                | 1 1.00Rs                                                                                                    |
|                     | Service Charges             | 1.00Rs                                                                                                    |
|                     |                             | Subtotal: 1.00Rs                                                                                                    |
| S Cont              | tinue shopping              | C Update cart 🗑 Checkout                                                                                                    |

#### Navigation and Functionality:

- Continue Shopping: Users can choose to continue shopping for multiple packages in the same center location by clicking on the "Continue Shopping" button.
- Update Cart: This option allows users to update their cart by adding packages for future use or reference. Once packages are booked, they are added to the cart page for easy access.

#### Multiple Package Selection:

• Users have the flexibility to choose multiple test packages with the same center location simultaneously, streamlining the booking process for added convenience.

#### **Checkout Process:**

 After confirming the package details in the cart, users can proceed to the checkout process by clicking on the "Checkout" button. This action redirects users to the time slot booking page.

## TIME SLOT BOOKING PAGE:

The Time Slot Booking Page streamlines the process of selecting available time slots for test packages. Here's an overview of its features and functionalities:

#### **Automatic Location Selection:**

If the user has already selected the center's location in the package detail view page, the State/District/centre name dropdown will automatically display the selected center location, enhancing user convenience.

#### Package Details:

The page displays the details of the booked packages, including the package name, quantity, total price, and an option to remove booked packages.

#### **User Selection Options:**

- Users can select their State, District, and centre Location from the dropdown menus.
- A calendar feature allows users to select the desired date for their appointment.
- Available time slots are presented for users to choose from.
- Center details, including location and map, are provided for reference.
- The page also displays the current location of the booking user for the selected location.

#### Map Integration:

The current location of the user will be displayed as a map marker in the Google map, the user will have the flexibility to drag/adjust the map marker to the exact location.

#### Package Management:

The page enables users to remove booked packages if needed. Clicking the remove option redirects users to the cart page to adjust or remove package details.

#### **Dynamic Updates:**

When users remove package details, the Time Slot Booking Page dynamically adjusts to reflect the changes, ensuring an up-to-date and accurate booking process.

| ackage/Charges                                  |                         |                        | .Qty                   |                         | Total (Rs)                                            |     | Act                       | tion                                                           |                |
|-------------------------------------------------|-------------------------|------------------------|------------------------|-------------------------|-------------------------------------------------------|-----|---------------------------|----------------------------------------------------------------|----------------|
| est Package                                     |                         |                        | 1×<br>1×               |                         | 1                                                     |     |                           | move                                                           |                |
| ervice Charges                                  |                         |                        | Subtotal (Rs):         |                         | 2                                                     |     |                           |                                                                |                |
| OCATION : KERALA » TRIVAND                      | RUM » HINDLABS CLINICAL | LABORATO               | RY PEROORKAD           | <b>x</b>                |                                                       |     |                           |                                                                |                |
| State District Location                         |                         |                        |                        |                         |                                                       |     |                           |                                                                |                |
| KERALA ~ TRIV                                   | ANDRUM 🗸 HINDLABS CL    | INICAL LABO            | RATORY PEROO           | RKADA 🗸                 |                                                       |     |                           |                                                                |                |
|                                                 |                         |                        |                        | Fobruaru                |                                                       |     |                           |                                                                | ,              |
|                                                 |                         |                        |                        | February                |                                                       |     |                           | "                                                              |                |
| 5                                               | м                       |                        | т                      | w                       | т                                                     |     | F                         | 5                                                              |                |
| 4                                               | E                       |                        | e                      | 7                       |                                                       | 1   | 2                         |                                                                |                |
|                                                 | 5                       |                        | 6                      |                         |                                                       |     |                           |                                                                |                |
| 11                                              | 12                      |                        | 13                     | 14                      |                                                       | 15  | 16                        | _                                                              |                |
| 18                                              | 19                      |                        | 20                     | 21                      |                                                       | 22  | 23                        | -                                                              |                |
| 25                                              | 25 26                   |                        | 27                     | 28                      |                                                       | 29  |                           |                                                                |                |
|                                                 |                         |                        | Saturd                 | ay, February 24         | 2024                                                  |     |                           |                                                                |                |
| т                                               | ïme                     |                        |                        |                         | Ite                                                   | ms  |                           |                                                                |                |
|                                                 | 06:0                    | All day<br>00-06:20    | Available              |                         |                                                       |     |                           |                                                                |                |
|                                                 |                         | 21-06:40               | Available              |                         |                                                       |     |                           |                                                                |                |
|                                                 | 06:                     | 41-06:59               | Available              |                         |                                                       |     |                           |                                                                |                |
|                                                 | 07:0                    | 00-07:20               | Available              |                         |                                                       |     |                           |                                                                |                |
|                                                 | 07:                     | 21-07:40               | Available              |                         |                                                       |     |                           |                                                                |                |
|                                                 |                         | 41-08:00               | Available              |                         |                                                       |     |                           |                                                                |                |
|                                                 |                         | 01-08:20               | Available              |                         |                                                       |     |                           |                                                                |                |
|                                                 |                         | 21-08:40<br>41-08:59   | Available              |                         |                                                       |     |                           |                                                                |                |
|                                                 |                         |                        | Available              |                         |                                                       |     |                           |                                                                |                |
| 09:00-09:20                                     |                         | Available              |                        |                         |                                                       |     |                           |                                                                |                |
| 09:41-09:59                                     |                         | Available              |                        |                         |                                                       |     |                           |                                                                |                |
| 10:00-10:20                                     |                         | Available              |                        |                         |                                                       |     |                           |                                                                |                |
| 10:21-10:40                                     |                         | Available              |                        |                         |                                                       |     |                           |                                                                |                |
| 10:41-10:59                                     |                         | Committed/Remo         | ve                     |                         |                                                       |     |                           |                                                                |                |
|                                                 |                         | 00-11:20               | Available              |                         |                                                       |     |                           |                                                                |                |
|                                                 |                         | :21-11:40<br>:41-11:59 | Available<br>Available |                         |                                                       |     |                           |                                                                |                |
|                                                 |                         | 00-12:20               | Available              |                         |                                                       |     |                           |                                                                |                |
|                                                 |                         | 21-12:40               | Available              |                         |                                                       |     |                           |                                                                |                |
|                                                 | 12:                     | 41-12:59               | Available              |                         |                                                       |     |                           |                                                                |                |
|                                                 | 13:                     | 00-13:20               | Available              |                         |                                                       |     |                           |                                                                |                |
|                                                 | 13:                     | 21-13:40               | Available              |                         |                                                       |     |                           |                                                                |                |
|                                                 |                         | 41-13:59               | Available              |                         |                                                       |     |                           |                                                                |                |
|                                                 |                         | 00-14:20               | Available              |                         |                                                       |     |                           |                                                                |                |
|                                                 |                         | 21-14:40               | Available              |                         |                                                       |     |                           |                                                                |                |
|                                                 |                         | 00-15:20               | Available              |                         |                                                       |     |                           |                                                                |                |
|                                                 |                         | 21-15:40               | Available              |                         |                                                       |     |                           |                                                                |                |
|                                                 | 15:                     | 41-15:59               | Available              |                         |                                                       |     |                           |                                                                |                |
|                                                 | 16:                     | 00-16:20               | Available              |                         |                                                       |     |                           |                                                                |                |
|                                                 |                         | 21-16:40               | Available              |                         |                                                       |     |                           |                                                                |                |
|                                                 |                         | 41-16:59               |                        |                         |                                                       |     |                           |                                                                |                |
|                                                 |                         | 00-17:20               |                        |                         |                                                       |     |                           |                                                                |                |
|                                                 |                         | 21-17:40<br>41-18:00   | Available              |                         |                                                       |     |                           |                                                                |                |
|                                                 | 17.                     |                        |                        |                         |                                                       |     |                           |                                                                |                |
| ppointment Centre<br>INDLABS CLINICAL LABORATOR | Y. PEROORKADA           | Location<br>KERALA     |                        | INDLABS CLINICAL LABORA |                                                       |     | <b>Date</b><br>2024-02-24 |                                                                | tion<br>temove |
| ocation                                         | , PEROORKADA            | RERALAD                |                        |                         |                                                       |     |                           |                                                                | .emove         |
| Aluva, Kerala, India                            |                         |                        |                        | 3 Map                   | Satellite<br>Satorige<br>Koonmmm<br>Auropas<br>Varapp | ayu |                           | ampaily Perumb<br>ornizzal<br>ornizzal<br>ornizzal<br>ornizzan |                |

## CENTER DETAILS WITH BOOKED PACKAGES AND AVAILABLE TIME SLOT PAGE:

The Center Details with Booked Packages and Available Time Slot Page provides comprehensive information about selected testing centers, booked packages, and available time slots.

#### **Center Information:**

The page displays detailed information about the selected testing center, including its location, contact details, and any additional relevant information.

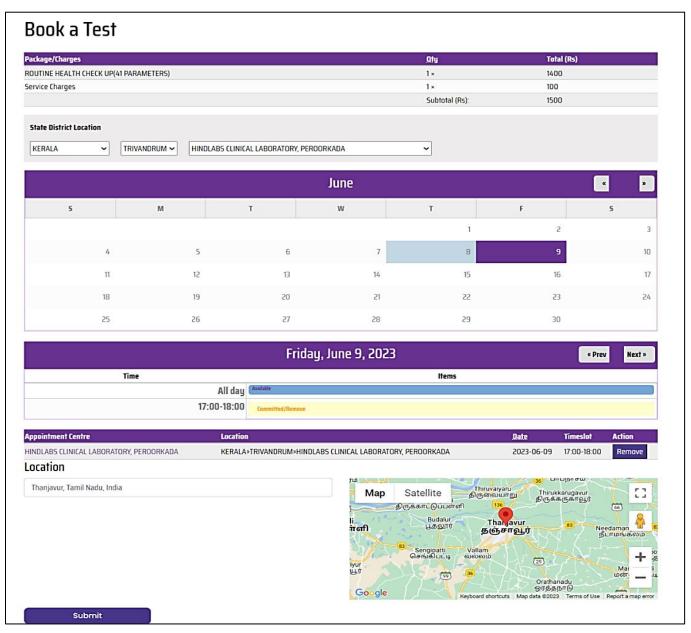

#### Booked Packages Overview:

• Users can view a summary of their booked packages, including the package name, quantity, and total price. This allows users to verify their selections before proceeding.

#### Available Time Slots:

• The page presents users with a list of available time slots for scheduling their appointments. Users can choose the time slot that best suits their preferences and availability.

#### Package Management Options:

• Users have the option to review and modify their booked packages directly from this page. They can add or remove packages as needed, ensuring flexibility in their booking selections.

#### Dynamic Updates:

 As users make changes to their booked packages or select different time slots, the page dynamically updates to reflect these changes in real-time. This ensures that users always have the latest information available.

#### Selection of Date and Time:

 Users are presented with a calendar interface where they can choose the desired date for their appointment. If the selected date has available time slots, these details will be displayed below the calendar.

#### **Choosing Location and Center:**

• Users must select the State/District/Location and specify the center location where they wish to book their appointment. This ensures that users can easily find and select the most convenient testing center for their needs.

#### Submission of Details:

• After confirming all the necessary details, users can click the submit button to proceed to the checkout page. This action initiates the booking process and moves users one step closer to finalizing their appointment.

## **CHECKOUT PAGE:**

#### **Address Section:**

- A dedicated section on the checkout page allows users to input and review their address details before proceeding further with the booking process. This section ensures accuracy in the delivery of any related communications or materials.
- Users are prompted to provide their current shipping address details, including their address and mobile number. This ensures that the booking is associated with the correct contact information for communication and coordination purposes.

|                                     |                            | Cart conte                       | ents                                                  |
|-------------------------------------|----------------------------|----------------------------------|-------------------------------------------------------|
| er your address and information her | e.                         | <u>Qty</u> Produ                 | icts Price                                            |
| * First nar                         | me XXXXXXX                 |                                  | Package 1.00Rs                                        |
| Last nar                            | ne                         |                                  | te Charges 1.00Rs                                     |
| * Street addre                      | North street               |                                  | Subtotal: 2.00Rs                                      |
|                                     |                            |                                  |                                                       |
|                                     | ity thanjavur              |                                  |                                                       |
| * Count                             | try India 🗸                |                                  |                                                       |
| * State/Provin                      | rce Kerala 🗸               |                                  |                                                       |
| * Postal co                         | de 123567                  |                                  |                                                       |
| * Phone numb                        | <sup>per</sup> 1234567890  |                                  |                                                       |
| Payment method                      |                            | Booked Centre                    | State District Location                               |
|                                     |                            | HINDLABS CLINICAL<br>LABORATORY, | KERALA » TRIVANDRUM »<br>HINDLABS CLINICAL LABORATORY |
|                                     |                            | PEROORKADA                       | PEROORKADA                                            |
| CCAvenue MCPG                       |                            |                                  |                                                       |
| Payment Secured by CC-              |                            |                                  |                                                       |
|                                     | Direct Clab III Com RuPay) |                                  |                                                       |

#### **Review Order Button:**

• Once users have entered their address details, they can click the "Review Order" button to proceed. This action triggers a redirection to the review order page, where users can review the details of their booking before finalizing the transaction.

## **REVIEW ORDER PAGE:**

#### **Order Details Overview:**

- Users can inspect and review all order details, including package name, delivery information, and payment-related details.
- This comprehensive overview ensures complete visibility into the specifics of the transaction.

#### Submit Order Button:

- After thorough review and satisfaction with the order details, users click "Submit Order" to finalize the transaction.
- This action initiates the process of proceeding to the payment method page.

| Review order                                    |           |                               |                                      |                             |                                                   |
|-------------------------------------------------|-----------|-------------------------------|--------------------------------------|-----------------------------|---------------------------------------------------|
| Your Booking Package is almost complete. Please | review th | e details below and click Sub | mit if all the information is correc | t. You may use the "Back" b | utton to make changes to your order if necessary. |
|                                                 |           |                               | CART CONTENTS                        |                             |                                                   |
|                                                 | Qty       | Products                      |                                      | Price                       |                                                   |
|                                                 | 1 ×       | Test Package                  |                                      | 1.00Rs                      |                                                   |
|                                                 | 1 ×       | Service Charges               |                                      | 1.00Rs                      |                                                   |
|                                                 |           | CI                            | JSTOMER DETAILS                      |                             |                                                   |
|                                                 |           | Address:                      | XXXX YYYY ZZZZ                       |                             |                                                   |
|                                                 |           | Phone:                        | 1234567890                           |                             |                                                   |
|                                                 |           | Р                             | AYMENT METHOD                        |                             |                                                   |
|                                                 |           | Subtotal:                     | 2.00Rs                               |                             |                                                   |
|                                                 |           | Order total:                  | 2.00Rs                               |                             |                                                   |
|                                                 |           | Paying by:                    | CCAvenue MCPG                        |                             |                                                   |
|                                                 |           | (                             | つ Back                               | 🖋 Submit Order              |                                                   |

#### **Back Button:**

- If users need to adjust or correct any details, they can use the "Back" button to return to the previous page.
- This flexibility allows for necessary revisions before proceeding further with the transaction.

## **PAYMENT METHOD PAGE:**

On the Payment Method page, users will finalize their transaction by selecting their preferred mode of payment.

#### Mode of Payment:

- Users are presented with various payment options such as Credit card, Debit card, net banking, Wallet, UPI ID, and Bharat QR.
- They can choose the payment method that best suits their preferences and convenience.

#### **Completing Transaction & Notifications:**

• After selecting the payment method and completing the transaction process, users receive a confirmation message indicating successful booking.

|       | Torder Completed                                                                                                    |
|-------|----------------------------------------------------------------------------------------------------|
| 0     | This email confirms your slot booking at Hindlabs Diagnostic Centre, A Novel Initiative of HLL Lifecare Limited (A Government of India Enterprise). Your payment transaction has been charged and your operation is successful. We're excited to welcome you and assist you with your healthcare needs. |
| Or    | rder Completed                                                                                                    |
| Your  | order is complete! Your order number is 497.                                                                                                    |
| Total | Payment is 2 INR                                                                                                    |
| Than  | k you for shopping at Hindlabs. While logged in, you may continue shopping or view your current order status and order history.                                                                                                    |
| Retur | rn to the front page.                                                                                                    |

Users receive confirmation notifications via email and SMS to their registered email address

#### and mobile number respectively.

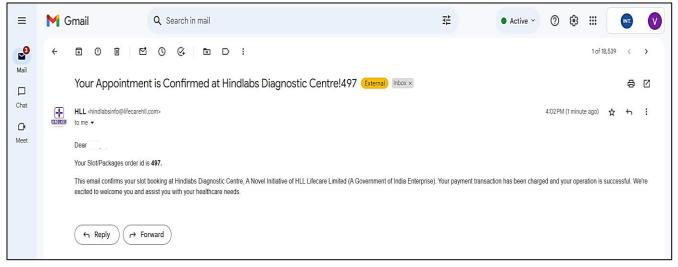

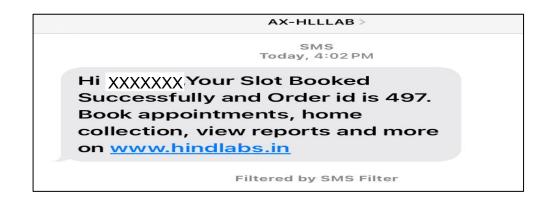

• These notifications serve as official confirmation of a successful booking, providing additional reassurance.

## **BOOKED SLOT / PACKAGES PAGE:**

On the Booked Slot / Packages page, users can manage their booked slots and packages efficiently.

Here's an overview of the functionalities available on this page:

#### **Order Details:**

• Users can view comprehensive details of their booked packages on this page. This includes information such as package name, date, time slot, and location.

| )ashboard                                  |      |                 |                                                                                   |                    |     |        |                   |                 |          |             |                             |                 |                                 |
|--------------------------------------------|------|-----------------|-----------------------------------------------------------------------------------|--------------------|-----|--------|-------------------|-----------------|----------|-------------|-----------------------------|-----------------|---------------------------------|
| Dashboard<br>Profile                       | 5.No | Package         | Center Name &<br>State/District/Taluk                                             | Purchase<br>status | Qty | Amount | Order<br>Location | Booking<br>Date | Timeslot | Bank Refno  | Collection<br>Boy<br>Status | Order<br>Status | View Details                    |
| Slot with Packages Booking<br>Slot Booking | 1    | Test<br>Package | HINDLABS CLINICAL<br>LABORATORY,                                                  | Completed          | 2   | 2.00Rs | Aluva,<br>Kerala, | 24-02-<br>2024  | 10:41 AM | 90578974202 |                             | ***             | Q View Order-497<br>■ Resecudle |
| Booked Slot/Packages<br>Cart(0)            | >    |                 | PEROORKADA/KERALA »<br>TRIVANDRUM » HINDLABS<br>CLINICAL LABORATORY<br>PEROORKADA |                    |     |        | India             |                 |          |             |                             |                 | Reschedule History              |
| Reports                                    |      |                 | PERUURKADA                                                                        |                    |     |        |                   |                 |          |             |                             |                 |                                 |
| Cancelled Reports                          |      |                 |                                                                                   |                    |     |        |                   |                 |          |             |                             |                 |                                 |
| Logout                                     |      |                 |                                                                                   |                    |     |        |                   |                 |          |             |                             |                 |                                 |

#### View Order:

• By clicking the "View Order" button, users can access a detailed view of their booked package, allowing them to review all relevant information associated with their booking.

#### **Reschedule Option:**

 Users have the flexibility to reschedule their booked slots if needed. By clicking the "Reschedule" link, users can modify the date, time slot, and location of their booking according to their preferences.

## Book a center

| Package/Charges | Qty            | Total (Rs) |
|-----------------|----------------|------------|
| Test Package    | 1              | 1.00       |
| Service Charges | 1              | 1.00       |
|                 | Subtotal (Rs): | 2.00       |

| opointment Centre       |                 | Location        |                          |                     | Date | ;       | Timeslot    |
|-------------------------|-----------------|-----------------|--------------------------|---------------------|------|---------|-------------|
| IDLABS CLINICAL LABORAT | ORY, PEROORKADA | KERALA»TRIVANDF | RUM»HINDLABS CLINICAL LA | BORATORY PEROORKADA | 2024 | 4-02-24 | 10:41-10:59 |
|                         |                 |                 | February                 |                     |      |         | « »         |
| 5                       | М               | Т               | W                        | т                   | F    |         | S           |
|                         |                 |                 |                          | 1                   | 2    |         | 3           |
| 4                       | 5               | 6               | 7                        | 8                   | 9    |         | 10          |
| 11                      | 12              | 13              | 14                       | 15                  | 16   |         | 17          |
| 18                      | 19              | 20              | 21                       | 22                  | 23   |         | 24          |
| 25                      | 26              | 27              | 28                       | 29                  |      |         |             |

| Sund | lay, Fe | hruaru | 125 | 2024 |
|------|---------|--------|-----|------|
| June | uy, i c | biuuiu |     |      |

« Prev Next »

| Time        | Items            |
|-------------|------------------|
| All day     | Available        |
| 06:00-06:20 | Available        |
| 06:21-06:40 | Available        |
| 06:41-06:59 | Available        |
| 07:00-07:20 | Available        |
| 07:21-07:40 | Available        |
| 07:41-08:00 | Committed/Remove |
| 16:21-16:40 | Available        |
| 16:41-16:59 | Available        |
| 17:00-17:20 | Available        |
| 17:21-17:40 | Available        |
| 17:41-18:00 | Available        |

Current Booking Slot

| Date                                 | Timeslot                             | Action |
|--------------------------------------|--------------------------------------|--------|
| 2024-02-25                           | 07:41-08:00                          | Remove |
|                                      |                                      |        |
| Aart 🖓<br>Bappalli<br>Jin Li Lion of | SESHASA<br>INSTITUT<br>ເຮົອດສຸອາເນີ. | EOF    |
|                                      |                                      |        |

Submit

22

#### **Reschedule Confirmation:**

 After successfully rescheduling their slots, users will receive confirmation via email and SMS, containing the updated booking details. This ensures that users are informed of any changes made to their booking.

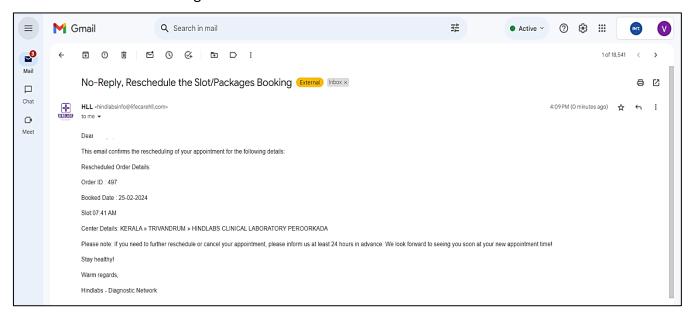

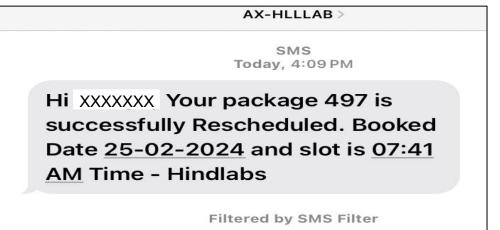

#### Reschedule

Limitation:

 Users are reminded that they have only one opportunity to reschedule their time slots. This limitation encourages users to carefully consider any changes before finalizing their rescheduled booking.

## **SLOT BOOKING:**

The Slot Booking feature provides users with a seamless process to book available time slots for direct testing at the center.

#### **Accessing Slot Booking:**

• From the dashboard, users can easily navigate to the Slot Booking section by clicking the designated button.

| Dashboard                  |                            |   |
|----------------------------|----------------------------|---|
| Dashboard >                | Pending to Colloection     | 0 |
| Profile                    | Started to Collection      | 0 |
| Slot with Packages Booking | Completed to Colloection   | 0 |
| Slot Booking               | Package Booking            | 1 |
| Cart(1)                    | Direct Booking             | 0 |
| Reports                    | Total Number of collection | 1 |
| Cancelled Reports          |                            |   |
| Logout                     |                            |   |

#### **Booking Time Slots:**

- Users select their preferred State/District/Location of the center to book appointments directly.
- Available time slots are displayed based on the selected center location.
- Users choose the desired date from the calendar and view available and booked slots accordingly.

#### **Selecting Slots:**

- After selecting the date, users click on available slots to reserve their appointment.
- Users can specify the location if required, providing further customization options.

| ackage/Charges           |                  |                            | Ωty.              |                    | Total (Rs)      | Acti         | on                                      |
|--------------------------|------------------|----------------------------|-------------------|--------------------|-----------------|--------------|-----------------------------------------|
| ervice Charges           |                  |                            | 1×                |                    | 1               |              |                                         |
|                          |                  |                            | Subtotal (Rs):    |                    | 1               |              |                                         |
| State District Location  |                  |                            |                   |                    |                 |              |                                         |
| KERALA 🖌                 | TRIVANDRUM 🛩     | HINDLABS CLINIC            | LABORATORY PEROO  | RKADA              | ~               |              |                                         |
|                          |                  |                            | -                 | ebruary            |                 |              | а »                                     |
|                          |                  |                            |                   |                    |                 |              |                                         |
| 5                        | м                |                            | т                 | w                  | т               | F            | 5                                       |
|                          |                  |                            |                   |                    |                 | 1 2          |                                         |
| 4                        |                  | 5                          | 6                 | 7                  |                 | 3 9          | 1                                       |
| 11                       |                  | 12                         | 13                | 14                 | 1               | 5 16         | 1                                       |
| 18                       |                  | 19                         | 20                | 21                 | 2               | 2 23         | 2                                       |
| 25                       |                  | 26                         | 27                | 28                 | 2               | э            |                                         |
|                          |                  |                            |                   |                    | 2024            |              |                                         |
|                          |                  |                            | Saturday, F       | ebruary 24         |                 |              |                                         |
|                          | Time             | All day                    | Available         |                    | Items           |              |                                         |
|                          |                  | 06:00-06:20                | Available         |                    |                 |              |                                         |
|                          |                  | 06:21-06:40                | Available         |                    |                 |              |                                         |
|                          |                  | 06:41-06:59                | Available         |                    |                 |              |                                         |
|                          |                  | 07:00-07:20                | Available         |                    |                 |              |                                         |
|                          |                  | 07:21-07:40                | Available         |                    |                 |              |                                         |
|                          |                  | 07:41-08:00                | Committed/Remove  |                    |                 |              |                                         |
|                          |                  | 08:01-08:20                | Available         |                    |                 |              |                                         |
|                          |                  | 08:21-08:40                | Available         |                    |                 |              |                                         |
|                          |                  | 08:41-08:59                | Available         |                    |                 |              |                                         |
|                          |                  | 09:00-09:20                | Available         |                    |                 |              |                                         |
|                          |                  | 09:21-09:40                | Available         |                    |                 |              |                                         |
|                          |                  | 09:41-09:59                | Available         |                    |                 |              |                                         |
|                          |                  | 10:00-10:20                | Available         |                    |                 |              |                                         |
|                          |                  | 10:21-10:40                | Available         |                    |                 |              |                                         |
|                          |                  | 10:41-10:59                | Available         |                    |                 |              |                                         |
|                          |                  | 11:00-11:20                | Available         |                    |                 |              |                                         |
|                          |                  | 11:21-11:40                | Available         |                    |                 |              |                                         |
|                          |                  | 11:41-11:59                | Available         |                    |                 |              |                                         |
|                          |                  | 12:00-12:20                | Available         |                    |                 |              |                                         |
|                          |                  | 12:21-12:40<br>12:41-12:59 | Available         |                    |                 |              |                                         |
|                          |                  | 13:00-13:20                | Available         |                    |                 |              |                                         |
|                          |                  | 13:21-13:40                | Available         |                    |                 |              |                                         |
|                          |                  | 13:41-13:59                | Available         |                    |                 |              |                                         |
|                          |                  | 14:00-14:20                | Available         |                    |                 |              |                                         |
|                          |                  | 14:21-14:40                | Available         |                    |                 |              |                                         |
|                          |                  | 14:41-14:59                | Available         |                    |                 |              |                                         |
|                          |                  | 15:00-15:20                | Available         |                    |                 |              |                                         |
|                          |                  | 15:21-15:40                | Available         |                    |                 |              |                                         |
|                          |                  | 15:41-15:59                | Available         |                    |                 |              |                                         |
|                          |                  | 16:00-16:20                | Available         |                    |                 |              |                                         |
|                          |                  | 16:21-16:40                | Available         |                    |                 |              |                                         |
|                          |                  | 16:41-16:59                | Available         |                    |                 |              |                                         |
|                          |                  | 17:00-17:20                | Available         |                    |                 |              |                                         |
|                          |                  | 17:21-17:40                | Available         |                    |                 |              |                                         |
|                          |                  | 17:41-18:00                | Available         |                    |                 |              |                                         |
| pointment Centre         |                  | Location                   |                   |                    |                 | Date 1       | imeslot Action                          |
| NDLABS CLINICAL LABORA   | TORY, PEROORKADA |                            | TRIVANDRUM>HINDLA | 35 CLINICAL LABORA | TORY PEROORKADA |              | 07:41-08:00 Remove                      |
| ocation                  |                  |                            |                   |                    |                 | patricione - |                                         |
| Alappuzha, Kerala, India |                  |                            |                   | Мар                | Satellite       | Alapuzha     | cottayam<br>cottayam<br>cottayam<br>pam |
|                          |                  |                            |                   |                    |                 |              | Thiruvalla -                            |

#### Submitting Booking Details:

- Once all necessary details are selected, users proceed by clicking the submit button.
- This action redirects them to the checkout page for payment processing.

#### **Slot Booking Notification:**

• Upon completing payment and successful booking, users receive a confirmation email and SMS notifications from the corresponding center admin.

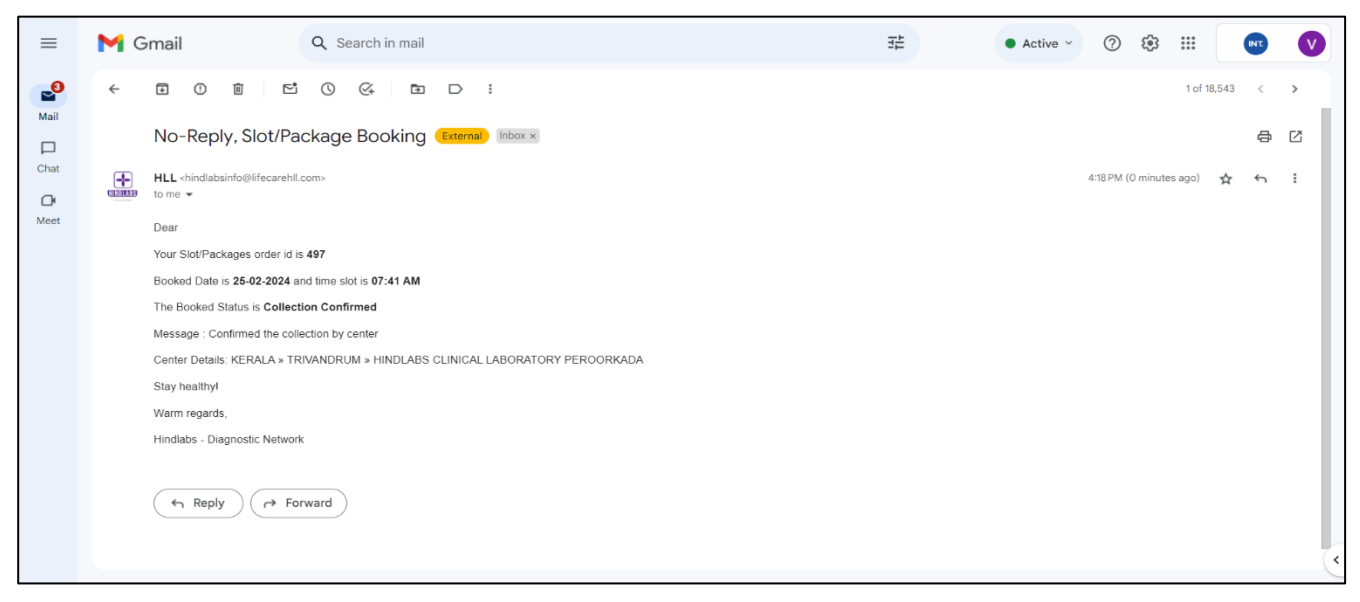

HiXXXXXYour Slot/Packagesorder id is497, the order isCollectionConfirmed by theHindlabsCenter.

Filtered by SMS Filter

#### **Collection Boy Allocation:**

• After the user completes the payment, the center admin verifies the payment and the designated center for the booking.

| Dashboard                  |      |         |                                                  |                    |     |        |                   |                 |          |             |                             |                 |                    |
|----------------------------|------|---------|--------------------------------------------------|--------------------|-----|--------|-------------------|-----------------|----------|-------------|-----------------------------|-----------------|--------------------|
| Dashboard<br>Profile       | S.No | Package | Center Name <del>G</del><br>State/District/Taluk | Purchase<br>status | Qty | Amount | Order<br>Location | Booking<br>Date | Timeslot | Bank Refno  | Collection<br>Boy<br>Status | Order<br>Status | View Details       |
| Slot with Packages Booking | 1    | Test    | HINDLABS CLINICAL                                | Completed          | 2   | 2.00Rs | Aluva,            | 24-02-          | 10:41 AM | 90578974202 |                             |                 | Niew Order-497     |
| Slot Booking               |      | Package | LABORATORY,                                      |                    |     |        | Kerala,           | 2024            |          |             |                             |                 | Resecudle          |
| Booked Slot/Packages       |      |         | PEROORKADA/KERALA »<br>TRIVANDRUM » HINDLABS     |                    |     |        | India             |                 |          |             |                             |                 | Reschedule History |
| Cart(0)                    |      |         | CLINICAL LABORATORY<br>PEROORKADA                |                    |     |        |                   |                 |          |             |                             |                 |                    |
| Reports                    |      |         |                                                  |                    |     |        |                   |                 |          |             |                             |                 |                    |
| Cancelled Reports          |      |         |                                                  |                    |     |        |                   |                 |          |             |                             |                 |                    |
| Logout                     |      |         |                                                  |                    |     |        |                   |                 |          |             |                             |                 |                    |

• The center admin then assigns a collection boy for the collection process.

#### **Notification of Collection Boy Assignment:**

• Once the center admin assigns the collection boy, the user will get notified via the email and SMS regarding the allocation by the corresponding center admin.

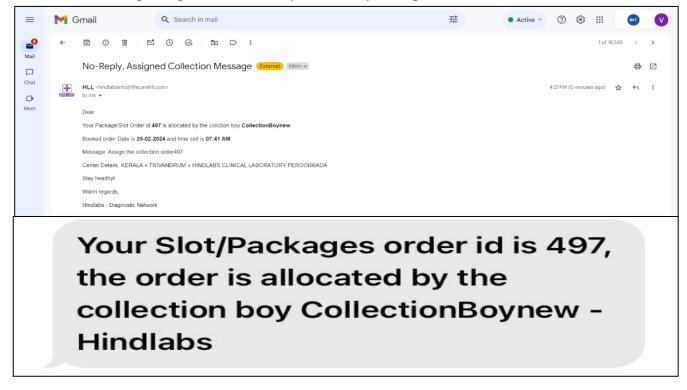

#### **Notification of Collection Boy:**

• After the collection boy is assigned, the user receives notification via email and SMS when the collection boy starts for collection.

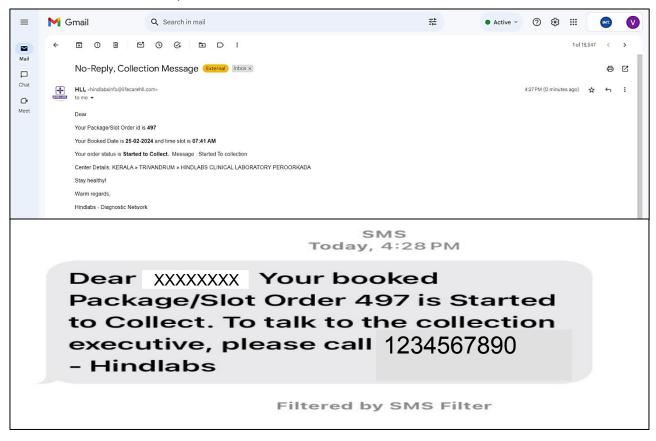

#### Notification of Collection completion :

• After the collection boy completes the collection, the user will get notified by email and

SMS regarding the same.

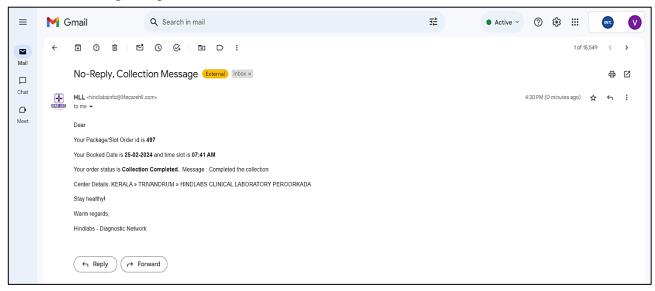

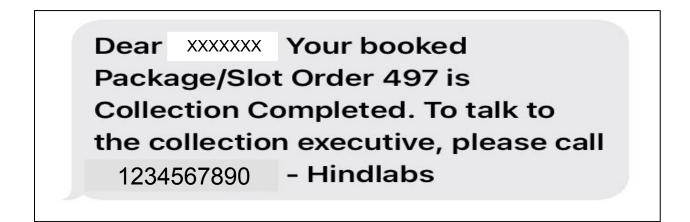

The Users also can be able to view the updates in their dashboard regarding the status of their booked slot.

|                                            |                                          | Ħ                                                               | HLL Lifecare Limited Customer Care<br>(A Convensent of India Exterports) Customer Care Home Collection A Help & Support  A Help & Support |     |        |                                                                          |                 |                                                 |             |                                |                                |                                        |  |  |  |  |
|--------------------------------------------|------------------------------------------|-----------------------------------------------------------------|----------------------------------------------------------------------------------------------------|-----|--------|--------------------------------------------------------------------------|-----------------|-------------------------------------------------|-------------|--------------------------------|--------------------------------|----------------------------------------|--|--|--|--|
| About $\sim$ Health Packa                  | About $\lor$ Health Packages Book a Test |                                                                 |                                                                                                    |     |        |                                                                          |                 | (thoose State ~) Download Reports Logout Logout |             |                                |                                |                                        |  |  |  |  |
| Cashboard                                  |                                          |                                                                 |                                                                                                    |     |        |                                                                          |                 |                                                 |             |                                |                                |                                        |  |  |  |  |
| Dashboard                                  |                                          |                                                                 |                                                                                                    |     |        |                                                                          |                 |                                                 |             |                                |                                |                                        |  |  |  |  |
| Dashboard<br>Profile                       | Package                                  | Center Name &<br>State/District/Taluk                           | Purchase<br>status                                                                                                    | Qty | Amount | Order Location                                                           | Booking<br>Date | Timeslot                                        | Bank Refno  | Collection<br>Boy<br>Status    | Order<br>Status                | View Details                           |  |  |  |  |
| Slot with Packages Booking<br>Slot Booking | Fest<br>Package                          | HINDLABS CLINICAL<br>LABORATORY,<br>PEROORKADA/KERALA           | Completed                                                                                                    | 2   | 2.00Rs | Tiruchirappalli Sy<br>no 394, 9, Hanifa<br>Colony,                       | 25-02-<br>2024  | 07:41<br>AM                                     | 90578974202 | collection<br>completed<br>-   | Confirmed<br>-<br>Confirmed    | Q View Order-497<br>Reschedule History |  |  |  |  |
| Booked Slot/Packages                       |                                          | » TRIVANDRUM »<br>HINDLABS CLINICAL<br>LABORATORY<br>PEROORKADA |                                                                                                    |     |        | Sangillyandapuram,<br>Navalur,<br>Tiruchirappalli,<br>Tamil Nadu 620102. |                 |                                                 |             | Completed<br>the<br>collection | the<br>collection<br>by center | Download Report                        |  |  |  |  |
| Reports<br>Cancelled Reports<br>Logout     |                                          | PERUURKAUA                                                      |                                                                                                    |     |        | Tamii Nadu 620102,<br>India                                              |                 |                                                 |             |                                |                                |                                        |  |  |  |  |

#### **Report Download:**

- Upon completion of the test, users can download their test report.
- The report is uploaded by the center and users are notified via email and SMS.
- Users can access the Report Download Page from their dashboard to download the report.

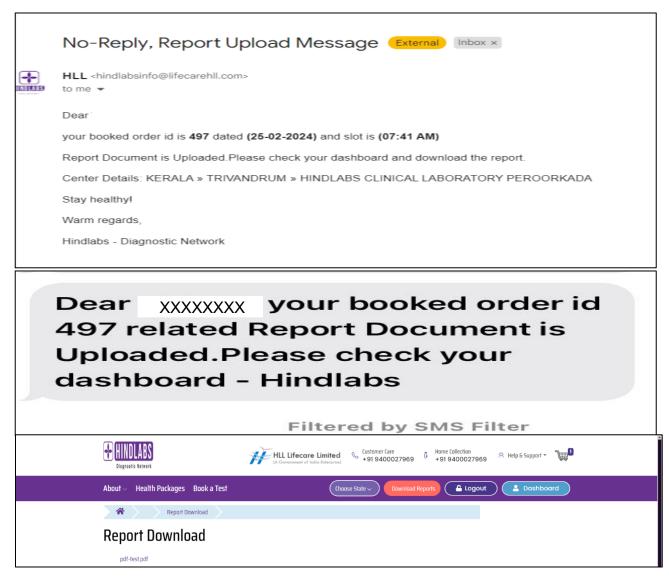

## **REPORTS:**

• The Reports section offers users a comprehensive overview of all booked reports, providing insights into their testing status. Here's how users can effectively utilize this feature:

#### Accessing Reports:

• Users can navigate to the Reports tab from the dashboard to view their booked reports.

|          |                 | HINDLABS                                                                                   | HLL Lifect             | ore Limited<br>f India Enterprise)  Gustomer +91 940               | Care G Home Collection<br>00027969 +91 940002          | n 🔗 Help &<br>27969 🦳 | Support - 🐙               |                 |                   |
|----------|-----------------|--------------------------------------------------------------------------------------------|------------------------|--------------------------------------------------------------------|--------------------------------------------------------|-----------------------|---------------------------|-----------------|-------------------|
|          |                 | About $\lor$ Health Packages Book a Te                                                     | est                    | Choose State ~                                                     | Download Reports                                       | ogout                 | Dashboard                 |                 |                   |
| *        | Book            | ing Report                                                                                 |                        |                                                                    |                                                        |                       |                           |                 |                   |
| Boo      | king I          | Report                                                                                     |                        |                                                                    |                                                        |                       |                           |                 |                   |
| Center : |                 |                                                                                            | Status:                | Appoinment From Date :                                             | Appoinment To Date :                                   | Submit                |                           | Clear           |                   |
| Seler    | t Center        | ~                                                                                          | Select Status 💙        | E.g., 2024-02-23                                                   | E.g., 2024-02-23                                       |                       |                           |                 |                   |
| Expo     | 't Excel        |                                                                                            |                        | Lg., L0L4 0L-LJ                                                    | L.g., L0C4 02 23                                       |                       |                           |                 | Total Records : 1 |
| S.NO     | Package         | Center Name & State/District/Taluk                                                         | Amount(INR)            | Order Location                                                     |                                                        |                       | Appoinment<br>Booked Date | Timeslot        | Booked<br>Status  |
| 1        | Test<br>Package | HINDLABS CLINICAL LABORATORY, PEROORKADA/KERALA<br>HINDLABS CLINICAL LABORATORY PEROORKADA | » TRIVANDRUM » 2.00000 | Tiruchirappalli Sy no 394, 9, H<br>Navalur, Tiruchirappalli, Tamil | anifa Colony, Sangillyandapuram,<br>Nadu 620102, India | #497                  | 2024-02-25                | 07:41-<br>08:00 | Completed         |
|          |                 |                                                                                            | Total Aount : 2 (₹)    |                                                                    |                                                        |                       |                           |                 |                   |

#### **Report Status Display:**

- The Report tab displays various categories of report statuses, including Completed, Pending, Aborted, Started, and Rescheduled records.
- Users can easily distinguish between different statuses to track the progress of their reports.

#### **Filtering Options:**

- To streamline the viewing experience, users can utilize the Center, Date, and Status filter options.
- These filters enable users to narrow down their search criteria, facilitating quick access to specific reports.

#### **Export Functionality:**

- Users have the option to export all records in Excel format for further analysis or documentation purposes.
- This export feature enhances usability by allowing users to maintain records offline or share them with relevant stakeholders.

## **CANCELLED REPORTS:**

• The Cancelled Reports section provides users with insights into their booked reports that have been cancelled due to payment issues or other reasons.

| Can      | celled          | Order for Booked Repo                                                                                        | ort         |                          |                      |                 |                           |                 |                             |              |                                                                     |
|----------|-----------------|----------------------------------------------------------------------------------------------------|-------------|--------------------------|----------------------|-----------------|---------------------------|-----------------|-----------------------------|--------------|---------------------------------------------------------------------|
| Center : |                 |                                                                                                    | Ар          | poinment From Date :     | Appoinment To Date : |                 | Payment Received From     | Date Paym       | ent Received To Da          | te Subi      | mit Clear                                                           |
| Sele     | ct Center       | ~                                                                                                    |             |                          |                      |                 |                           |                 |                             |              |                                                                     |
|          |                 |                                                                                                    | E.g         | J., 2024-02-23           | E.g., 2024-02-23     |                 | E.g., 2024-02-23          | E.g., 2         | )24-02-23                   |              |                                                                     |
| Export   | Excel           |                                                                                                    |             |                          |                      |                 |                           |                 |                             |              | Total Records : 5                                                   |
| S.NO     | Package         | Center Name & State/District/Taluk                                                                           | Amount(INR) | Order Location           |                      | Order<br>Number | Appoinment<br>Booked Date | Timeslot        | Payment<br>Received<br>Date | Tracking ID  | Cancelled Message                                                   |
| 1        | Test<br>Package | HINDLABS (LINICAL LABORATORY,<br>Peroorkada/kerala » Trivandrum » Hindlabs<br>Clinical Laboratory Peroorkada | 3.00000     | Trichy, Tamil Nadu, Indi | a                    | #495            | 2024-02-20                | 12:00-<br>12:20 | 2024-02-19<br>21:32:29      | 113185458673 | l do not wish toshare my<br>confidential payment<br>details online. |
| 2        | Test<br>Package | HINDLABS (LINICAL LABORATORY,<br>Peroorkada/kerala » Trivandrum » Hindlabs<br>(Linical Laboratory Peroorkada | 2.00000     | Kerala, India            |                      | #494            | 2024-02-20                | 07:41-<br>08:00 | 2024-02-19<br>21:19:17      | 113185444657 | l do not wish toshare my<br>confidential payment<br>details online. |
| 3        | Test<br>Parkage | HINDLABS CLINICAL LABORATORY,<br>Dedoodkada/kedala.» tdivandriim.» hindlars                                  | 2.00000     |                          |                      | #493            |                           |                 | 2024-02-19<br>21:17:37      | 113185442847 | I do not wish toshare my                                            |

#### Accessing Cancelled Reports:

• Users can access the Cancelled Reports tab from the dashboard to view details of their cancelled bookings.

#### **Display of Cancelled Records:**

- The Cancelled Reports tab lists all records of booked reports that have been cancelled.
- Users can easily identify these records and review the reasons for cancellation.

#### Filtering Options:

• The Center and Date filters enables users to narrow down their search based on specific criteria such as center location and booking date/payment received date.

#### **Export Functionality:**

• Users have the option to export all cancelled records in Excel format and this export feature allows users to maintain detailed records.

## **FORGET PASSWORD:**

The Forget Password feature provides users with a convenient method to reset their password in case they forget it.

#### Accessing Forget Password:

• Users who forget their password can access the Forget Password link available on the login page.

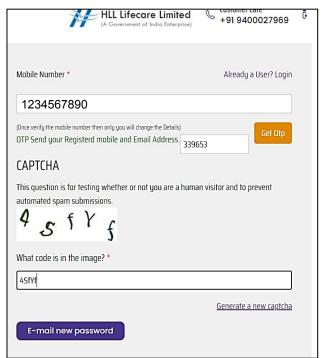

#### **Password Reset Process:**

#### **Initiate Reset:**

• Users need to enter their registered mobile number associated with their account.

Upon submission, users will receive an OTP (One-Time Password) via email and SMS to verify their identity.

#### **Receive OTP:**

• Users receive an OTP on their registered email address and mobile number.

| HLL <hindlabsinfo@lifecarehll.com><br/>to me ▼</hindlabsinfo@lifecarehll.com>                                                                                  |
|----------------------------------------------------------------------------------------------------|
| Hi                                                                                                    |
| We understand you're having trouble accessing your Hindlabs Diagnostic Centre account. Don't worry, we're here to help you regain access quickly and securely. |
| To reset your password, please enter the following One-Time Password (OTP): 339653                                                                             |
| This OTP is valid for 3 minutes. If you did not request a password reset, please ignore this email.                                                            |
| Once you've entered the OTP, please choose a new, strong password.                                                                                             |
| Stay healthy!                                                                                                    |
| Warm regards                                                                                                    |
| Hindlabs - Diagnostic Network                                                                                                    |
|                                                                                                    |
|                                                                                                    |

SMS Today, 4:41PM

Need help recovering your Hindlabs Diagnostic Centre Account. Get back in with this OTP:<u>339653</u> (expires in 3 minutes). For convenient appointment booking, home collection and access to reports and more visit <u>www.hindlabs.in</u>

#### Reset Password:

- Once users enter the correct OTP, they will receive a recovery email containing a reset password link.
- Clicking on the reset password link will redirect users to a page where they can set a new password.

|        | Replacement login information for 1234567890 at Hindlabs External Indox ×                                                                           |                         |   | ¢ | Ŀ |
|--------|----------------------------------------------------------------------------------------------------|-------------------------|---|---|---|
| TOTAES | HLL <hindlabsinfo@lifecarehll.com><br/>to me ▼</hindlabsinfo@lifecarehll.com>                                                                       | 8:55 PM (O minutes ago) | ☆ | ¢ | : |
|        | A request to reset the password for your account has been made at Hindlabs.                                                                         |                         |   |   |   |
|        | You may now log in by clicking this link or copying and pasting it to your browser:                                                                 |                         |   |   |   |
|        | https://hindlabs.in/hillogin/reset/174/1707837926/3cfu-045FDQ3iCKHQDSJMBICHMgNAsgaNlif1MSok0g                                                       |                         |   |   |   |
|        | This link can only be used once to log in and will lead you to a page where you can set your password. It expires after one day and nothing will he | appen if it's not used. |   |   |   |
|        | Hindlabs team                                                                                                    |                         |   |   |   |
|        |                                                                                                    |                         |   |   |   |

#### Security Measures:

- This process ensures security by verifying the user's identity through OTP verification before allowing them to reset their password.
- The OTP sent to both the registered email and mobile number adds an extra layer of security to the password recovery process.